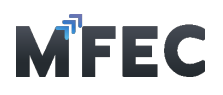

## 2. อธิบายเมนูการทํางานของโปรแกรม

เมื่อทําการ Login เข้ามาในโปรแกรมได้เรียบร้อยจะเข้าสู่หน้าจอหลัก ดังแสดงในรูปด้านล่าง โดยจะเป็นหน้าแสดงรายละเอียดการใช้งานหรือข่าวสารที่ทาง MFEC เป็นผู้แจ้ง และต้องกดปุ่ม "ยอมรับข้อตกลง" จึงจะเข้าใช้งานโปรแกรมได้ดังแสดงในรูปด้านล่าง

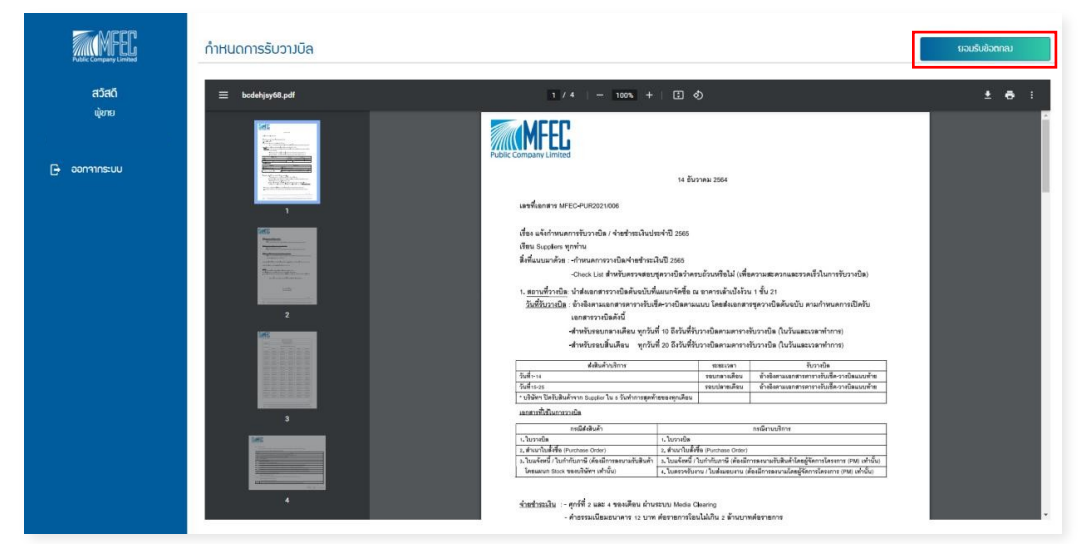

## อธิบายเมนู

2.1 กําหนดการรับวางบิล: เมนูสําหรับแสดงรายละเอียดการวางบิลหรือประกาศต่างๆจากทางบริษัท

2.2 ส่งมอบงานออนไลน์ (เฉพาะงานบริการ): เมนูสําหรับสร้างเอกสารส่งมอบงานเพื่อทําการ ขออนุมัติจาก PM

2.3 ยื่นวางบิลออนไลน์: เมนูสําหรับสร้างชุดวางบิล ซึ่งจะประกอบไปด้วยเอกสาร Invoice ได้หลายเอกสาร

2.4 ยื่น Credit Note ออนไลน์: เมนูสําหรับสร้างเอกสาร Credit Note

2.5 ข้อมูลส่วนตัว: เมนูสําหรับเปลี่ยนอีเมลการรับข้อความ

2.6 รายงานส่งมอบงานออนไลน์: เมนูสําหรับดูรายงานเกี่ยวกับเอกสารส่งมอบงานออนไลน์ต่างๆ

2.7 รายงานยื่นวางบิลออนไลน์: เมนูสําหรับดูรายงานเกี่ยวกับเอกสารยื่นวางบิลออนไลน์ต่างๆ

- 2.8 รายงาน Credit Note: เมนูสําหรับดูรายงานเกี่ยวกับเอกสาร Credit Note ต่างๆ
- 2.9 ออกจากระบบ: เมนูสําหรับออกจากระบบ

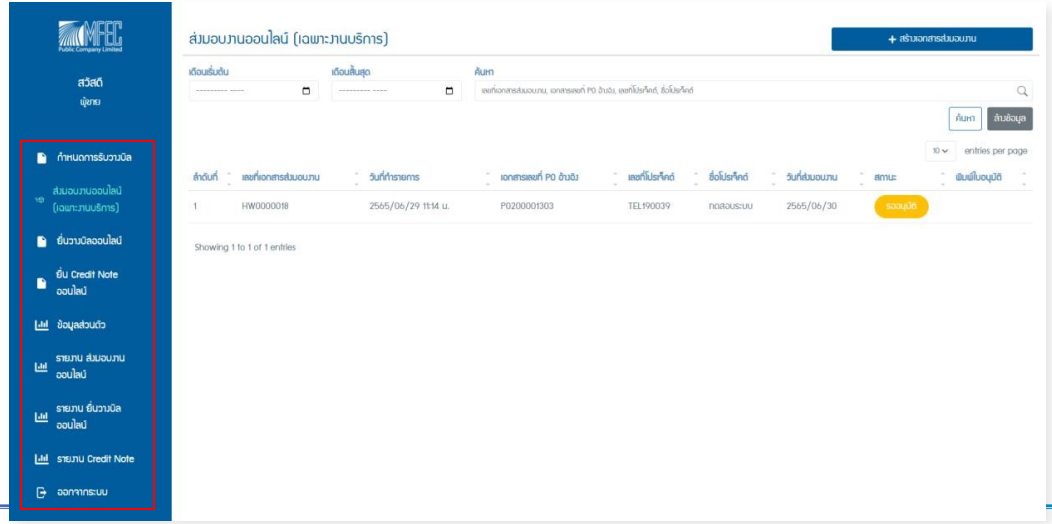

## บริษัท เอ็ม เอฟ อีซีจํากัด (มหาชน) สํานักงานใหญ่ เลขที่ 349 อาคาร เอสเจ อินฟินิท วัน บิสซิเนส คอมเพล็กซ์ ถนนวิภาวดีรังสิต แขวงจอมพล เขตจตุจักร กรุงเทพมหานคร 10900 สาขา 1 เลขที่ 199 อาคาร เอส โอเอซิส ถนนวิภาวดีรังสิต แขวงจอมพล เขต จตุจักร กรุงเทพมหานคร 10900

MFEC Public Company Limited Head Office 349 SJ Infinite One Business Complex, Vibhavadi-Rangsit Rd., Chompol, Chatujak, Bangkok 10900<br><mark>Branch 1</mark>: 199 S-Oasis 21 Floor, Vibhavadi-Rangsit Rd., Chompol, Chatujak, Bangkok 10900

*Always Exceed Expectations* www.mfec.co.th | Tel: +66(0)2 821 7999